## **OverDrive eBook and audiobook app for Nook Color, Nook Tablet**

### *Getting ready*

#### **Step 0: Get a library card and a PIN**

See library staff if you need a PIN for your library card.

#### **Step 1: Install the OverDrive app**

- Go to the app store on your device. If can't find your app store, visit **app.overdrive.com**.
- Search for **OverDrive** and install the OverDrive app.

### **Step 2: Sign up for an OverDrive account or Adobe ID (when prompted)**

- You will be prompted to enter your email, a name, and a password.
- The OverDrive account will sync downloaded OverDrive materials if you have multiple devices.
- The Adobe ID will let you download Adobe EPUB books.

### **Step 3: Set up the app**

- **Tap the Menu** icon at the bottom of the screen.
- Tap the **Get Books** button.
	- Add a Library.<br>**Tap Add a Library.**
- Search for your library by ZIP code or by name.
- Tap **Platteville** (or your home library).
- Tap **the star** next to "Wisconsin Public Library Consortium" to save it.
- Tap **Wisconsin Public Library Consortium**.
- Tap **Sign In** in the top right corner.
	- o *Your library's name:* type in "Platteville" (or your home library).
	- o *Your library card number*: this is the 14-digit number on the back of your card (no spaces).

### **Holds:**

- You may have up to ten items on hold at one time.
- You will receive an email when it is your turn to check out your hold.
- You have three days after the email has been sent to download your book.
- Holds must be placed through the OverDrive app or the **dbooks.wplc.info** website.
	- o Holds for eBooks cannot be placed through the SWLS catalog.

### **Lending periods:**

- $\bullet$  eBooks may be checked out for 7, 14, or 21 days.
- Audiobooks may be checked out for 7 or 14 days.
- To set your default checkout period
	- $\circ$   $\Box$  Tap your **Account**.
	- **Solution** Settings Tap your **Settings.**
	- o Choose your preferred checkout period and tap **Done**.

*Have more questions? Search here* **help.overdrive.com**

# *Using the app with Nooks*

- Tap the **OverDrive app** if you need to reopen the app. When you re-open the app:
	- $\circ$   $\Theta$  Tap the **Menu** icon at the bottom of the screen.
	- o Tap the **Get Books** button.
		- If you don't see the **Get Books** button:
			- **IN** Tap the **Bookshelf** button
			- When you've returned to your Bookshelf, tap the **Menu** icon again.
			- Tap the **Get Books** button.
	- **o The Misconsin Public Library Consortium** Tap Wisconsin Public Library Consortium.
- $\mathbb{R}^{\text{Search...}}$  Use the *search* option in the top right to search for books by author, title, or subject.
- Use the menu options across the top of the screen to browse for books by genre.
- Tap the *Show me…Available Now* option in any search to find books with no waiting list.

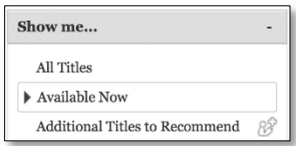

- **EDITED TRIP BOTTOW** to check out an available title.
- **Place a Hold** Tap **Place a Hold** to be on the list for a checked out title.
- You may have up to ten items checked out at one time.
- After you have chosen to borrow a book, choose the format you want for your eBook. *Visit* **overdrive.com/drc** *if you don't know which formats work with your device.*

#### o *Adobe EPUB books*

- Tap **Download**.
- Your eBook should download and open on your device.
- OverDrive books will show up on your OverDrive app bookshelf.
- To get back to your Adobe EPUB book:
	- Open the **OverDrive app**.
	- If you don't see your book:
		- $\circ$   $\bullet$  **Tap the menu** icon at the bottom of the screen.
		- **o Then tap the Bookshelf** button.
- o *Read (in your browser)*
	- This will open the eBook in the browser of your device.
	- To access the book later:
		- Bookmark the webpage for the eBook. This will also let you read the book offline.
		- OR return your OverDrive account via your app OR by visiting **dbooks.wplc.info**.
			- o Go to your **Account 2** and then go to your **Bookshelf ID** Bookshelf to reopen your book.

# *Have more questions? Search here* **help.overdrive.com**

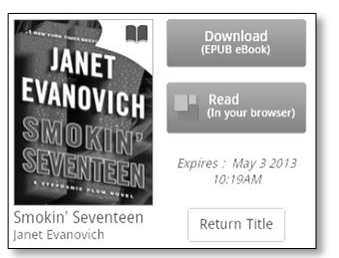